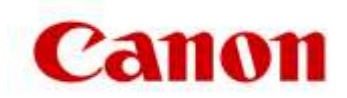

## **Procedura di implementazione dell'Hotfix**

- **1. Identificare la versione del software uniFLOW in uso per utilizzare i file Hotifx appropriati.**
	- Gli amministratori IT possono effettuare il login al portale uniFLOW Server Configuration
	- Una volta effettuato l'accesso, selezionare l'opzione [Info/Informazioni] in basso a sinistra dello schermo.
	- La descrizione del server uniFLOW identifica quale versione di uniFLOW è in uso.

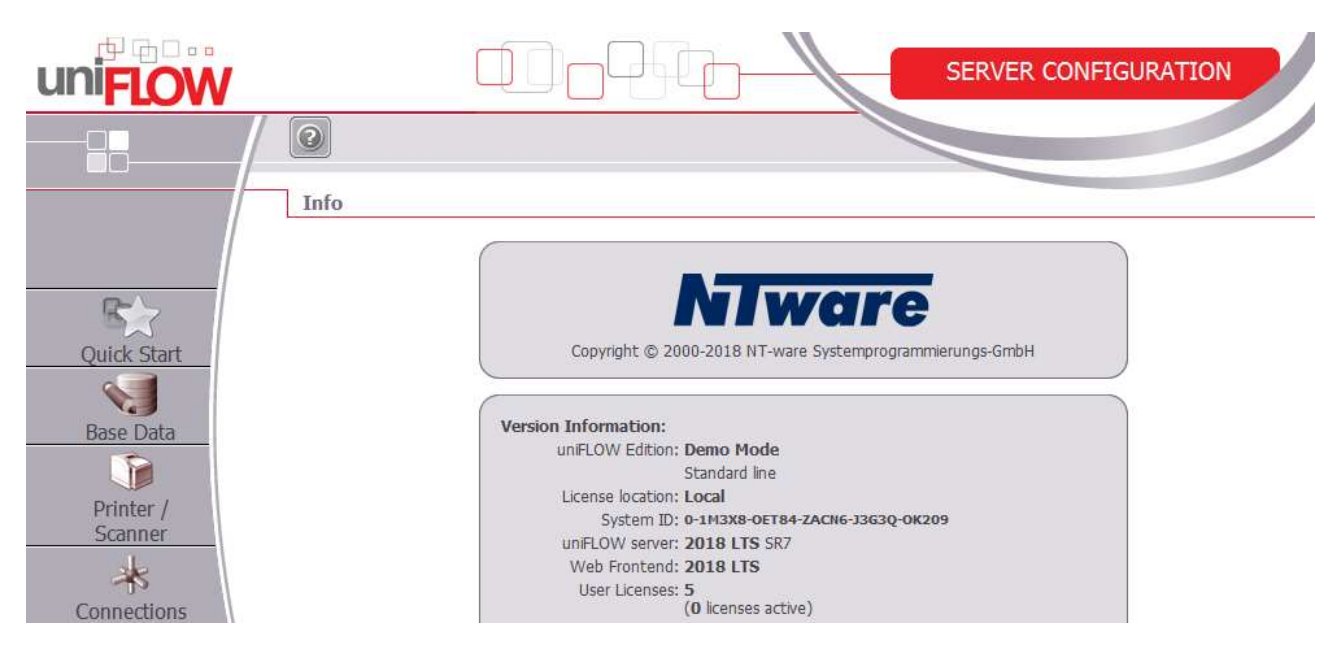

- Prendere nota della versione uniFLOW in uso, in modo tale da poter scaricare l'"Hotfix" corretto per questa versione di uniFLOW.
- I file dell'hotfix sono reperibili sul **[sito di supporto Canon](https://www.canon.it/support/products/iw-software-meap/meap/uniflow.html?type=download&language=&os=windows%2010%20(64-bit))** *(l'hotfix applicabile a uniFLOW V5.4 SR10 e versioni successive, uniFLOW 2018 LTS SRx e le versioni uniFLOW 2018 è stato rivisto).*
- Individuare il file di Hotfix per la versione di uniFLOW identificata.
- Scaricare il file e renderlo disponibile sul server uniFLOW e RPS.
- Eseguire il programma di installazione su ciascun server uniFLOW e RPS singolarmente.
- Il comportamento di MEAP verrà caricato sul dispositivo. Per completare l'operazione occorre qualche minuto.

In caso di domande, contattare il rappresentante dell'assistenza Canon o un partner di rivendita uniFLOW autorizzato.